# Administration and Configuration Guide

# Oracle Financial Services

Anti-Money Laundering Event Scoring (AMLES)

Release 8.0.7.0.0 April 2019

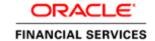

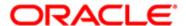

# Administration and Configuration Guide

# Oracle Financial Services

Anti-Money Laundering Event Scoring

Release 8.0.7.0.0 April 2019

Part Number: E92600-02

Oracle Financial Services Software, Inc. 1900 Oracle Way Reston, VA 20190

Part Number: E92600-02 First Edition (April 2019)

#### Copyright © 2019, Oracle and/or its affiliates. All rights reserved.

Printed in U.S.A. No part of this publication may be reproduced, stored in a retrieval system, or transmitted in any form or by any means, electronic, mechanical, photocopying, recording, or otherwise without the prior written permission.

#### **Trademarks**

Oracle is a registered trademark of Oracle Corporation and/or its affiliates. Other names may be trademarks of their respective owners.

Oracle Financial Services Software, Inc. 1900 Oracle Way Reston, VA 20190 *Phone*: 703-478-9000 *Fax*: 703-318-6240

Internet: www.oracle.com/financialservices

# Contents

| About this Gu             | ide                                                     | 5                     |
|---------------------------|---------------------------------------------------------|-----------------------|
| Who Should Use tl         | his Guide                                               | 5                     |
|                           | Organized                                               |                       |
|                           | re Information                                          |                       |
|                           | in This Guide                                           |                       |
| CHAPTER 1                 | About Oracle Financial Services Anti-Money L<br>Scoring | .aundering Event<br>1 |
| Introduction              |                                                         |                       |
| Acronyms                  |                                                         |                       |
| •                         | d Configuration Activities                              |                       |
|                           | r Administration                                        |                       |
| Configuring th            | ne Application                                          | 2                     |
| Configuring A             | dministration Tools                                     | 2                     |
| Configuring W             | Veb Application                                         | 2                     |
| CHAPTER 2                 | Getting Started                                         | 3                     |
| System Requiremen         | nts                                                     | 3                     |
| •                         | Applications                                            |                       |
| _                         | OFSAA user-interface components                         |                       |
| _                         | stration Tasks in OFSAA                                 |                       |
|                           | ord                                                     |                       |
| Troubleshooting Y         | our Display                                             | 5                     |
| Enabling JavaS            | Script                                                  | 6                     |
| Enabling Cook             | xies                                                    | 6                     |
| Enabling Tem <sub>l</sub> | porary Internet Files                                   | 6                     |
| Enabling File I           | Downloads                                               | 6                     |
| Setting Printing          | g Options                                               | 7                     |
|                           | up Blocker                                              | 7                     |
| Setting Prefere           | ences                                                   | 8                     |
| CHAPTER 3                 | Managing User Administration                            | 9                     |
| About User Admir          | nistration                                              | 9                     |
|                           | r Privileges                                            |                       |
|                           | Process Flow                                            |                       |
| _                         | to Access AMLES Application                             |                       |
| •                         | ministration                                            |                       |
| Managing Iden             | ntity and Authorization                                 |                       |

#### Contents

| Managing Id                                                      | dentity and Authorization Process Flow                                          | 10 |
|------------------------------------------------------------------|---------------------------------------------------------------------------------|----|
| Creating and                                                     | d Authorizing a User                                                            | 11 |
| Load User (                                                      | Configuration Data into CSSMS_ATTRIB_MAST table Using Excel Upload              | 11 |
| Creating or Editing User                                         |                                                                                 | 11 |
|                                                                  |                                                                                 | 12 |
| Mapping a                                                        | User with a User Group                                                          | 12 |
| CHAPTER 4                                                        | Configuring the Application                                                     | 15 |
| Knowing Batches t                                                | o Run                                                                           | 15 |
| Integrating event so                                             | coring with behavior detection (BD) using database link                         | 16 |
| Integrating event so                                             | coring with Enterprise Case Management (ECM) using database link                | 17 |
| Starting a Batch Ru                                              | ın and Loading Batch Execution Data                                             | 17 |
|                                                                  | ack period (in months) before running ES_AML_HIST_DataMovement and DataMovement | 10 |
|                                                                  |                                                                                 |    |
| ~                                                                | ecution                                                                         |    |
| _                                                                | tables in behavior detection application into .dat files                        |    |
|                                                                  | oring batches from behavior detection application                               |    |
| *                                                                |                                                                                 |    |
| Running Batch                                                    | es in Behavior Detection                                                        | 30 |
| CHAPTER 5                                                        | Configuring Administration Tools                                                | 33 |
| Configuring Admir                                                | nistration Tools                                                                | 33 |
|                                                                  | cation Server                                                                   |    |
| CHAPTER 6                                                        | Configuring Web Application                                                     | 35 |
|                                                                  | ssion Timeout Setting                                                           |    |
| Configuring th                                                   | e Session Timeout Setting                                                       | 35 |
| Configuring the Session Timeout Setting for Administration Tools |                                                                                 |    |

# **Revision History**

This section provides the revision details of the document.

| Version<br>Number | Revision Date | Changes Done                                                          |
|-------------------|---------------|-----------------------------------------------------------------------|
| 1.0               | April 2019    | Created administration and configuration steps for 8.0.7.0.0 Release. |
| 2.0               | May 2019      | Updated for Doc 29745770.                                             |

This document includes the instructions to perform the post-installation administration and configuration activities for OFS AMLES Application Pack 8.0.7.0.0. The latest copy of this guide can be accessed from OHC Documentation Library.

| Created by | Reviewed by     | Approved by  |  |
|------------|-----------------|--------------|--|
| Brijesh    | Akhilesh/Swetha | Viru/Shandar |  |

# About this Guide

This guide explains the concepts behind the Oracle Financial Services Anti-Money Laundering Event Scoring (OFS AMLES) application, and provides comprehensive instructions for system administration, daily operations, and maintenance.

This section focuses on the following topics:

- Who Should Use this Guide
- How this Guide is Organized
- Where to Find More Information
- Conventions Used in This Guide

#### Who Should Use this Guide

This Administration and Configuration Guide is designed for use by Administrators. The administrator user configures and maintains the system. The Administrator is usually an employee of a specific Oracle customer, who maintains user accounts and roles, configures and executes batch jobs, and so on.

# How this Guide is Organized

This Administration and Configuration Guide, includes the following chapters:

- Chapter 1, About Oracle Financial Services Anti-Money Laundering Event Scoring, provides a brief overview of the Oracle Financial Services Anti-Money Laundering Event Scoring application architecture and its components.
- Chapter 2, Getting Started, provides the required day-to-day operations and maintenance of Anti-Money Laundering Event Scoring application users, groups, and organizational units.
- Chapter 3, Managing User Administration, provides instructions to set up and configure the Security Management System (SMS) to support AMLES application, user authentication, and authorization.
- Chapter 4, Configuring the Application, provides the administration processes required to configure the application.
- Chapter 5, Configuring Administration Tools, provides instructions to configure parameters specific to administration tools.
- Chapter 6, Configuring Web Application, provides customization features available in the Web Application UI. This chapter contains information to configure session time out.

#### Where to Find More Information

For more information about Oracle Financial Services Anti-Money Laundering Event Scoring application, see the following documents in the Oracle Help Center (OHC):

- Oracle Financial Services Anti-Money Laundering Event Scoring Application Pack Release Note and Readme
- Oracle Financial Services Anti-Money Laundering Event Scoring Application Pack Installation Guide
- Oracle Financial Services Anti-Money Laundering Event Scoring Application Pack User Guide

Additionally, you can find specific information for OFSAAI documentation in the Oracle Help Center (OHC):

- Oracle Financial Services Analytical Applications Infrastructure User Guide
- Oracle Financial Services Analytical Applications Infrastructure Installation and Configuration Guide
- Oracle Financial Services Analytical Applications Infrastructure Administration Guide

#### Conventions Used in This Guide

This table lists the conventions used in this guide.

Table 1. Conventions Used in This Guide

| Convention            | Description                                                                                                    |
|-----------------------|----------------------------------------------------------------------------------------------------|
| Italics               | Names of books, chapters, and sections as references                                                                                |
|                       | Emphasis                                                                                                    |
| Bold                  | Object of an action (menu names, field names, options, button names) in a step-by-step procedure                                    |
|                       | Commands typed at a prompt                                                                                                    |
|                       | User input                                                                                                    |
| Monospace             | Directories and subdirectories                                                                                                    |
|                       | File names and extensions                                                                                                    |
|                       | Process names                                                                                                    |
|                       | Code sample, including keywords and variables within text and as separate paragraphs, and user-defined program elements within text |
| <variable></variable> | Substitute input value                                                                                                    |

## CHAPTER 1

# About Oracle Financial Services Anti-Money Laundering Event Scoring

This chapter provides a brief overview of the Oracle Financial Services Anti-Money Laundering Event Scoring (OFS AMLES) application.

The following sections are covered in this chapter:

- Introduction
- Acronyms
- Administration and Configuration Activities

#### Introduction

Oracle Financial Services Anti Money Laundering Event Scoring application provides a mechanism to score and categorize the alerts generated by different AML engines thus reducing the manual effort of investigators. The application uses historical alert transaction to train and validate machine learning models, and apply them to score new alert data and prioritize alerts for investigation.

# Acronyms

The following table describes the acronyms commonly used in this application.

Table 1. Acronyms

| Acronyms | Description                                                     |
|----------|-----------------------------------------------------------------|
| ВА       | Business Analysts                                               |
| OFSAAI   | Oracle Financial Services Analytical Application Infrastructure |
| OFSAA    | Oracle Financial Services Analytical Applications               |
| SA       | System Administrator                                            |
| URL      | Uniform Resource Locator                                        |
| UI       | User Interface                                                  |
| BD       | Behavior Detection                                              |
| ECM      | Enterprise Case Management                                      |

# Administration and Configuration Activities

This section covers the following topics:

- Managing User Administration
- Configuring the Application

#### 1—About Oracle Financial Services Anti-Money Laundering Event Scoring

- Configuring Administration Tools
- Configuring Web Application

#### **Managing User Administration**

The system administrators provide users access and authorization to the application. For more information, see the section *Managing User Administration* on page 9

#### **Configuring the Application**

The batch execution run performs the process of loading data and preparing the system for users. For more information, see the section *Configuring the Application* on page 15.

#### **Configuring Administration Tools**

The configurations that involve administration tools. For more information, see the section *Configuring Administration Tools* on page 33.

#### **Configuring Web Application**

The configurations that involve the web user interface. For more information, see the section *Configuring Web Application* on page 35.

# CHAPTER 2 Getting Started

This chapter provides step-by-step instruction to login to the AMLES application and manage the different features of the Oracle Financial Services Analytical Applications (OFSAA) application page.

The following sections are covered in this chapter:

- System Requirements
- Accessing OFSAA Applications
- Managing Administration Tasks in OFSAA
- Troubleshooting Your Display

## System Requirements

The following applications are required to run the AMLES application:

- Microsoft Internet Explorer (IE) version 11 or later, Google Chrome 57.x, and Mozilla FireFox 52.x.
   Earlier versions and other browsers are not supported and can produce errors, inaccurate data and display failures.
- Adobe Acrobat Reader version 9.0, or later.

You can download a free copy of the latest version of the Acrobat Reader at www.adobe.com.

- Java should be installed. JDK 1.8 (version 8) or above.
- The screen resolution of the system should be set to 1280 × 1024 or higher for proper display of the user interface (UI).

For more information, see the OFS Anti-Money Laundering Event Scoring Installation Guide and the Tech Matrix.

# Accessing OFSAA Applications

Access to the Oracle Financial Services Anti-Money Laundering Event Scoring application depends on the Internet or Intranet environment. Oracle Financial Services Anti-Money Laundering Event Scoring is accessed through a supported Internet browser. Your system administrator provides the intranet address uniform resource locator (URL).

Your system administrator provides you with a User ID and Password. Login to the application through the OFSAA login page. You will be prompted to change your password on your first login. You can change your password whenever required after logging in. For more information, see *Change Password* section.

Note: Based on your firm's configuration, you can login with Single Sign-On (SSO).

To access OFSAA Applications, follow these steps:

1. Enter the URL into your browser using the following format:

```
<scheme/ protocol>://<ip address/ hostname>:<port number>/<con-
text-name>/login.jsp
```

For example: https://myserver:9080/ofsaaapp/login.jsp

The Login window is displayed

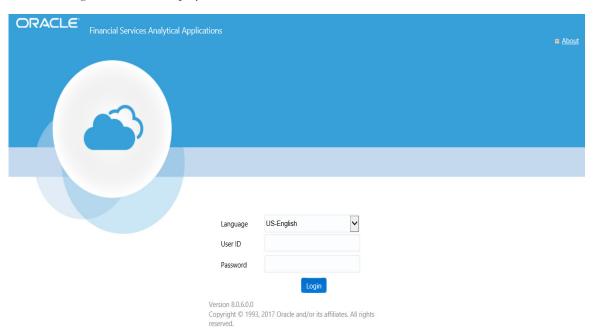

Figure 1. OFSAA Login Page

- 2. Select the Language from the Language drop-down list.
- 3. Enter your User ID and Password.

4. Click **Login**. The OFSAA Application window is displayed.

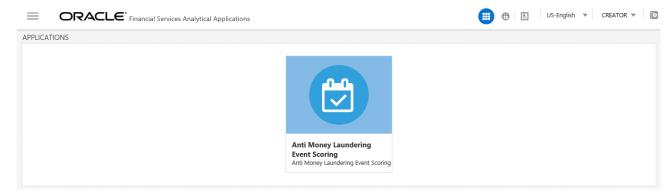

Figure 2. OFSAA Application Page

The OFSAA Application window is a common landing window for all users until a preferred application window is set. For more information about how to set your preferred application window, see Setting Preferences. You can use the OFSAA Application window to access the Oracle Financial Services applications in your environment.

#### Knowing the OFSAA user-interface components

The OFSAA Applications window has multiple user-interface components, which help user perform regular application-specific functions and administration functions. The applications and features which you can access depend on your user role. For more information about OFSAA user-interface components for AMLES, see the OFS AMLES User Guide 8.0.7.0.0 on OHC.

# Managing Administration Tasks in OFSAA

This section provides information for the user interface components that help perform administration tasks on the OFSAA Application window. For more information about accessing the Administration user-interface, see the OFS AMLES User Guide 8.0.7.0.0 on OHC.

## **Change Password**

For security purpose, you can change the password. For more information about changing passwords, see the OFS AMLES User Guide 8.0.7.0.0 on OHC.

# Troubleshooting Your Display

If you experience problems logging into Oracle Financial Services AMLES or with your display, the browser settings may be incompatible with running OFSAA applications. The following sections provide instructions to set the Web display options for OFSAA applications within Internet Explorer (IE).

**Note:** The following procedures apply to all versions of IE listed in the *System Requirements* section. Separate procedures are listed for each version where differences exist in the locations of settings and options.

This section covers following topics:

Enabling JavaScript

#### 2—Getting Started

- Enabling Cookies
- Enabling Temporary Internet Files
- Enabling File Downloads
- Setting Printing Options
- Enabling Pop-up Blocker
- Setting Preferences

#### **Enabling JavaScript**

JavaScript must be enabled in the browser. To enable JavaScript, follow these steps:

- 1. From the Tools menu, click Internet Options.
  - The Internet Options dialog box displays.
- 2. Click the **Security** tab.
- 3. Click the **Local Intranet** icon as your Web content zone.
- 4. Click Custom Level.
  - The Security Setting Local Intranet Zone dialog box displays.
- 5. In the Settings list and under the Scripting setting, ensure that Enable is selected for all options.
- 6. Click **OK**, then click **OK** again to exit the Internet Options dialog box.

#### **Enabling Cookies**

Cookies must be enabled. If you have problems troubleshooting your display, contact your System Administrator.

#### **Enabling Temporary Internet Files**

Temporary Internet files are pages that you view on the Internet and store in a folder for quick viewing later. You must adjust this setting to always check for new versions of a stored page. To adjust your Temporary Internet File settings, follow these steps:

- 1. From the Tools menu, click Internet Options.
  - The Internet Options dialog box displays.
- 2. On the General tab, click **Settings**.
  - The Website Data Settings dialog box displays.
- 3. Select the Every time I visit the webpage option.
- 4. Click **OK**, then click **OK** again to exit the Internet Options dialog box.

## **Enabling File Downloads**

File downloads must be available. To enable file downloads, follow these steps:

1. From the Tools menu, click Internet Options.

The Internet Options dialog box displays.

- 2. Click the **Security** tab.
- 3. Click the Local Intranet icon as your Web content zone.
- 4. Click Custom Level.

The Security Setting - Local Intranet Zone dialog box displays.

- 5. Under the Downloads section, ensure that **Enable** is selected for all options.
- 6. Click **OK**, then click **OK** again to exit the Internet Options dialog box.

#### **Setting Printing Options**

Printing background colors and images must be enabled. To enable this option, follow these steps:

- 1. From the Tools menu, click **Internet Options.** 
  - The Internet Options dialog box displays.
- 2. Click the **Advanced** tab.
- 3. In the Settings list, under the Printing setting, click **Print background colors and images**.
- 4. Click **OK** to exit the Internet Options dialog box.

Tip: For best display results, use the default font settings in your browser.

## **Enabling Pop-up Blocker**

Some users may experience difficulty running the Oracle Financial Services AMLES application when the IE Pop-up Blocker is enabled. It is recommended to add the URL of the application to the *Allowed Sites* in the Pop-up Blocker Settings in the IE Internet Options.

To enable Pop-up Blocker, follow these steps:

- 1. From the Tools menu, click **Internet Options**.
  - The Internet Options dialog box displays.
- 2. Click the **Privacy** tab.
- 3. In the Pop-up Blocker setting, select the Turn on Pop-up Blocker option.

The **Settings** is enabled.

- 4. Click **Settings** to open the Pop-up Blocker Settings dialog box.
- 5. In the Pop-up Blocker Settings dialog box, enter the URL of the application in Address of website to allow.
- 6. Click Add.

The URL appears in the Allowed sites list.

- 7. Click **Close**, then click **Apply** to save the settings.
- 8. Click **OK** to exit the Internet Options dialog box.

#### 2—Getting Started

## **Setting Preferences**

The Preferences section enables you to set your OFSAA Home Page.

To access this section, follow these steps:

1. On the OFSAA Landing window, click the User Menu from the header to the top right to display the drop-down list.

Property Value

2. Click **Preferences** from the drop-down list to display the *Preferences* window.

#### Preferences

Set My Home Page

# VHome Page Property Name

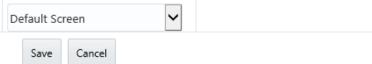

#### Figure 3. Preferences Window

- 3. In the Property Value drop-down list, select the application which you want to set as the Home Page.

  Note: Whenever new application is installed, the related value for that application is found in the drop-down list.
- 4. Click **Save** to save your preference.

# CHAPTER 3 Managing User Administration

This chapter provides instructions to set up and configure the Security Management System (SMS) to support AMLES application's user authentication and authorization functions.

The following sections are covered in this chapter:

- About User Administration
- Administrator User Privileges
- User Provisioning Process Flow
- Managing User Administration

#### About User Administration

User administration involves creating and managing users and providing access based on their roles. This chapter discusses the following:

- Administrator permissions
- Creating and mapping users and user groups
- Loading and mapping security attributes

# Administrator User Privileges

*Table 2* lists the access permissions of the AMLES administrator.

Table 2. Access Permissions for Administrators

| Privileges                   | AMLES Administrator |
|------------------------------|---------------------|
| User Security Administration | ✓                   |
| Excel Upload                 | ✓                   |
| Web Service Configuration    | ✓                   |
| Common Web Service           | ✓                   |
| Preferences                  | ✓                   |
| User Administration          | ✓                   |

# **User Provisioning Process Flow**

Table 3 lists the various actions and associated descriptions of the user administration process flow.

Table 3. User Provisioning Process Flow

| Action                          | Description                                                                                                    |
|---------------------------------|----------------------------------------------------------------------------------------------------|
| Managing User<br>Administration | Create users and map users to User Groups. The Administrator can provide access, monitor, and administer users. |

## Requirements to Access AMLES Application

A user gains access to the AMLES application based on the authentication of a unique user ID and password.

To access the AMLES application, you must fulfill the following conditions:

Table 4. Requirements

| Applications                              | Conditions                                                                                                    |
|-------------------------------------------|----------------------------------------------------------------------------------------------------|
| Anti-Money<br>Laundering<br>Event Scoring | <ul> <li>Set of policies that associate functional roles with access to specific system functions</li> <li>Access to one or more business domains</li> </ul> |
| Administration Tools                      | Set of policies that associate the admin functional role with access to specific system functions                                                            |

# Managing User Administration

This section allows you to create, map, and authorize users and define restricted access to the AMLES application.

## **Managing Identity and Authorization**

This section explains how to create a user and provide access to the AMLES application.

This section covers the following topics:

- Managing Identity and Authorization Process Flow
- Creating and Authorizing a User
- Load User Configuration Data into CSSMS\_ATTRIB\_MAST table Using Excel Upload
- Creating or Editing User
- Understanding User Roles in OFS Anti Money Laundering Event Scoring
- Mapping a User with a User Group

#### **Managing Identity and Authorization Process Flow**

Figure 4 shows the process flow of identity management and authorization.

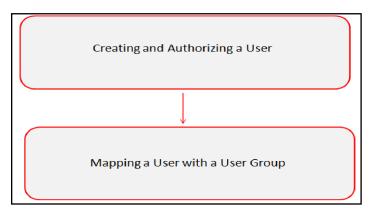

Figure 4. Managing Identity and Authorization Process Flow

Table 5 lists the various actions and associated descriptions of the user administration process flow:

#### **Creating and Authorizing a User**

The SYSADMN and SYSAUTH roles can be provided to users in the AMLES application. User and role associations are established using the Security Management System (SMS) and are stored in the Config Schema. User security attribute associations are defined using Security Attribute Administration.

For more information on creating and authorizing a user, see System Configuration and Identity Management in Oracle Financial Services Analytical Applications Infrastructure User Guide.

#### Load User Configuration Data into CSSMS\_ATTRIB\_MAST table Using Excel Upload

To load user configuration data, follow these steps:

- 1. Navigate to Anti-Money Laundering Event Scoring, go to Common Tasks.
- 2. Select Unified Metadata Manager. Click Data Entry Forms and Queries.
- 3. Click Upload. Select Config Schema Upload.
- 4. Select the CSSMS\_ATTRIB\_MAST table in the **Select the table** drop-down list.
- 5. In **Select the File to Upload** field, click **Browse**. In **Choose File to Upload** window, specify the path of the data file (Microsoft Excel 2003/2007) which you want to upload. The CSSMS\_ATTRIB\_MAST.xlsx will be available in the /STAGE/ExcelUpload/TEMPLATE path inside the ftpshare folder.
- 6. Click **Select the Sheet** button, the Sheet Selector pop-up window is displayed. Select the required sheet from the drop-down list and click OK. If the excel contains multiple sheets, select the sheet from which data is to be uploaded. Else, by default the first sheet data is selected for upload.
- 7. In the Upload Type options, select one of the following:
  - Incremental: In this type of upload, the data in Excel sheet is inserted / appended to the target database object. The upload operation is successful only when all the data in the selected Excel Sheet is uploaded. In case of an error, the uploaded data will be rolled back.
  - Complete: In this type of upload, the data present in the selected database object is overwritten with the data selected Excel sheet. In case of an error, data in the selected database object will be reverted back to its original state.
- 8. Select Upload. If you have selected Complete upload type, you must need confirm to overwrite data in the confirmation dialog.

#### **Creating or Editing User**

To create or edit user, follow these steps:

1. Create or Edit the user for which you must map the Security Attributes. For more information on creating and authorizing a user, see System Configuration and Identity Management in *Oracle Financial Services Analytical Applications Infrastructure User Guide*.

#### 2. After updating the fields, click **Save**.

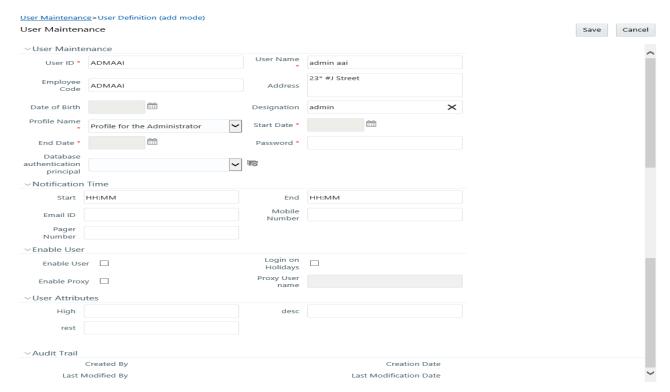

Figure 5. User Maintenance

#### **Understanding User Roles in OFS Anti Money Laundering Event Scoring**

OFS Anti Money Laundering Event Scoring application uses four-eyes functionality to provide two levels of maker and checker to create and approve execution runs. The two levels of users are defined as creators and approvers. For example, if your user profile is mapped to a Creator role, you can create an execution run and request for deployment, which has to be approved by a user with Approver role.

#### Mapping a User with a User Group

This section explains how to map Users and User Groups. With this, the user will have access to the privileges as per the role. The SYSADMN user maps a user to a user group in the AMLES application.

Table 5 describes the Anti-Money Laundering Event Scoring User Roles and corresponding User Groups.

Table 5. Anti-Money Laundering Event Scoring Roles and User Groups

| Role             | Group Name          | User Group Code |
|------------------|---------------------|-----------------|
| AO Administrator | AO Admin Group      | AOADMNGRP       |
| AO Approver      | AO Approver Group   | AOAPPROVERGRP   |
| AO Authorizer    | AO Authorizer Group | AOAUTHGRP       |
| AO Creator       | AO Creator Group    | AOCREATORGRP    |

3—Managing User Administration

3—Managing User Administration

# Chapter 4 Configuring the Application

This chapter provides the details of AMLES batch run. It involves loading batch execution data from the Rule Run Framework and executing the batch from Operations for the application to be ready for users.

This chapter includes the following sections:

- Knowing Batches to Run
- Integrating event scoring with behavior detection (BD) using database link
- Starting a Batch Run and Loading Batch Execution Data
- Configuring lookback period (in months) before running ES\_AML\_HIST\_DataMovement and ES\_ECM\_HIST\_DataMovement
- Running Batch Execution
- Getting data from tables in behavior detection application into .dat files
- Accessing event scoring batches from behavior detection application

## Knowing Batches to Run

Batch run is required to configure data into your application. Loading of data from files and existing databases required batch run processes described in further sections. The following table provides a list of batches that you have to run and with details of the sections to refer to:

Table 6. List of Batches to Run

| Run Name                | Description                                                                                                    |  |
|-------------------------|----------------------------------------------------------------------------------------------------|--|
| ES_AML_DIM_DataMovement | Movement  Load Dimension Data from AML using Data Movement utility (Database link See the following sections for instructions on running this batch:  Integrating event scoring with behavior detection (BD) using database link |  |
|                         | <ul> <li>Starting a Batch Run and Loading Batch Execution Data</li> </ul>                                                                                                    |  |
|                         | <ul> <li>Configuring lookback period (in months) before running<br/>ES_AML_HIST_DataMovement and ES_ECM_HIST_DataMovement</li> </ul>                                                                                             |  |
|                         | ■ Running Batch Execution                                                                                                    |  |

#### 4-Configuring the Application

| ES_AML_HIST_DataMovement | Load Historic Event Data for a certain lookback period from AML using Data Movement utility (Database link).  See the following sections for instructions on running this batch:  Integrating event scoring with behavior detection (BD) using database link  Starting a Batch Run and Loading Batch Execution Data  Configuring lookback period (in months) before running ES_AML_HIST_DataMovement and ES_ECM_HIST_DataMovement  Running Batch Execution          |
|--------------------------|----------------------------------------------------------------------------------------------------|
| ES_DimDataLoad           | ES Dimension Data Load using .DAT files. See the following sections for instructions on running this batch:  Integrating event scoring with behavior detection (BD) using database link  Starting a Batch Run and Loading Batch Execution Data  Running Batch Execution                                                                                                    |
| ES_HistoricDataLoad      | ES Historic Data Load using .DAT files.  ■ Integrating event scoring with behavior detection (BD) using database link  ■ Starting a Batch Run and Loading Batch Execution Data  ■ Running Batch Execution                                                                                                    |
| ES_ECM_DIM_DataMovement  | Load Dimension Data from AML using Data Movement utility (Database link).  See the following sections for instructions on running this batch:  Integrating event scoring with Enterprise Case Management (ECM) using database link  Starting a Batch Run and Loading Batch Execution Data  Configuring lookback period (in months) before running ES_AML_HIST_DataMovement and ES_ECM_HIST_DataMovement  Running Batch Execution                                    |
| ES_ECM_HIST_DataMovement | Load Historic Event Data for a certain lookback period from AML using Data Movement utility (Database link).  See the following sections for instructions on running this batch:  Integrating event scoring with Enterprise Case Management (ECM) using database link  Starting a Batch Run and Loading Batch Execution Data  Configuring lookback period (in months) before running ES_AML_HIST_DataMovement and ES_ECM_HIST_DataMovement  Running Batch Execution |

# Integrating event scoring with behavior detection (BD) using database link

Integrating Event Scoring with BD requires configuration changes in the InstallConfig.xml file. For information on accessing and configuring the InstallConfig.xml file, see the OFS AMLES Installation Guide 8.0.7.0.0.

Note: Currently, only Single-match alerts are being considered for historic load and prediction.

After you have configured the InstallConfig.xml file during installation with appropriate values for AMLES to work with BD, perform the following steps to load evented information from BD to AMLES:

- 1. Starting a Batch Run and Loading Batch Execution Data
- Configuring lookback period (in months) before running ES\_AML\_HIST\_DataMovement and ES\_ECM\_HIST\_DataMovement
- 3. Running Batch Execution

# Integrating event scoring with Enterprise Case Management (ECM) using database link

Integrating Event Scoring with ECM requires configuration changes in the InstallConfig.xml file. For information on accessing and configuring the InstallConfig.xml file, see the OFS AMLES Installation Guide 8.0.7.0.0.

Note: Currently, only Single-match alerts are being considered for historic load and prediction.

After you have configured the InstallConfig.xml file during installation with appropriate values for AMLES to work with ECM, perform the following steps to load evented information from ECM to AMLES:

- 1. Starting a Batch Run and Loading Batch Execution Data
- Configuring lookback period (in months) before running ES\_AML\_HIST\_DataMovement and ES\_ECM\_HIST\_DataMovement
- 3. Running Batch Execution

# Starting a Batch Run and Loading Batch Execution Data

Start a batch run and load the evented data to prepare the historical data for users.

Note: To execute a batch, do not start two batches simultaneously for the same processing group.

To start the batch run and load batch execution data, follow these steps:

- 1. Login to the AMLES Application with your credentials to view the Applications window.
- 2. Click <sup>11</sup> from the header to display the applications in a Tiles menu.
- 3. Click **Anti Money Laundering Event Scoring** from the Tiles menu. The Anti Money Laundering Event Scoring window is displayed with the Navigation list to the left.
- 4. Click Common Tasks displayed from the Navigation list to expand and view the menu.
- 5. Click **Rule Run Framework** to display the various menu items.

#### 4-Configuring the Application

6. Click **Run**. The Run window is displayed with the available Processes.

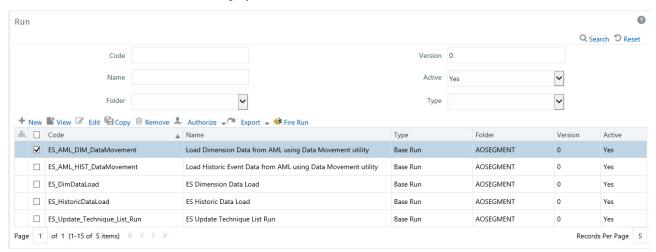

#### Figure 6. Application List

- 7. Go to the List section. Select a run, for example (ES\_HistoricDataLoad).
- 8. Click **Fire Run** to load the batch execution data. The Fire Run window is displayed.

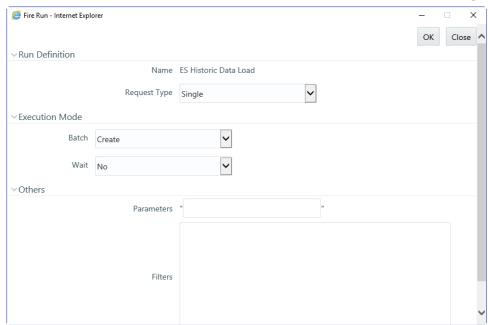

Figure 7. Fire Run Window

9. Enter the following details:

Table 7. Adding Fire Run Details

| Fields       | Description                                                                                      |  |
|--------------|--------------------------------------------------------------------------------------------------|--|
| Request Type | Select Request Type based on the following options:  Single: If the batch must be executed once. |  |
|              | Multiple: If the batch must be executed multiple times at different intervals.                   |  |

#### Table 7. Adding Fire Run Details

| Batch   | Select Batch. It has the following options:  • Create                                                                                                    |
|---------|----------------------------------------------------------------------------------------------------|
|         | Create & Execute                                                                                                    |
|         | From these options, select Create & Execute                                                                                                    |
| Wait    | Select Wait. It has the following options:  • Yes: This executes the batch after a certain duration. Enter the duration as required.                                                                                |
|         | No: This executes the batch immediately.                                                                                                    |
| Filters | Enter the filter details.  Note: \$MISDATE option can be used to execute the run for that particular day. The format for it to enter in the filter details is:                                                      |
|         | to_date ( <activity_table_name>.<activity_dt_col>) = \$MISDATE  Note: For \$MISDATE option:  • For either Date or Timestamp datatypes, to_date is mandatory for the filter.</activity_dt_col></activity_table_name> |
|         | Activity Table Name and Activity Column Name should be in uppercase.                                                                                                    |

10. Click **OK** to run the batch. The following message is displayed: Batch Execution is in progress.

**Note:** If batch execution fails, then see the batch details in Batch Monitor. For more information on Batch Monitor, see the *Oracle Financial Services Analytical Applications Infrastructure User Guide*.

11. After the batch is triggered, check for completion and perform the steps described in the section *Running Batch Execution*, on page 22.

**Note:** Jump to Running Batch Execution section for batches other than ES\_AML\_HIST\_DataMovement and ES\_ECM\_HIST\_DataMovement. The two batches mentioned previously require you to configure the lookback parameter before running the batch. See *Configuring lookback period (in months) before running* ES\_AML\_HIST\_DataMovement and ES\_ECM\_HIST\_DataMovement, on page 19 for details.

# Configuring lookback period (in months) before running ES\_AML\_HIST\_DataMovement and ES\_ECM\_HIST\_DataMovement

Before you run ES\_AML\_HIST\_DataMovement for BD, or ES\_ECM\_DIM\_DataMovement for ECM, you must configure the lookback period (in months) for the ES\_AML\_EVENT\_STG\_DATA\_LOAD and ES\_ECM\_EVENT\_STG\_DATA\_LOAD Processes in the Rule Run Framework. This configuration specifies the number of months to lookback from the selected date for the historical loading of data.

**Note:** This section is applicable only to ES\_AML\_HIST\_DataMovement and ES\_ECM\_HIST\_DataMovement batches. For other batches, skip this section and move to the next section.

Perform the following steps in the application to configure the lookback period:

- 1. Login to the OFSAA Application with your credentials to view the Applications window.
- 2. Click from the header to display the applications in a Tiles menu.
- 3. Click **Anti Money Laundering Event Scoring** from the Tiles menu. The Anti Money Laundering Event Scoring window is displayed with the Navigation list to the left.

#### 4-Configuring the Application

- 4. Click Common Tasks displayed from the Navigation list to expand and view the menu.
- 5. Click **Rule Run Framework** to display the various menu items.
- 6. Click **Process**. The *Process* window is displayed with the available Processes.
- 7. Select the checkbox for **ES\_AML\_EVENT\_STG\_DATA\_LOAD** and click to edit to view the *Process Definition* window in edit mode.

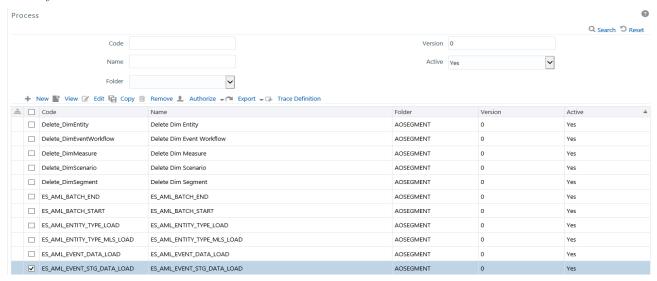

Figure 8. Edit RRF Process Window

8. Click **Component** to view the *Component Selector* window.

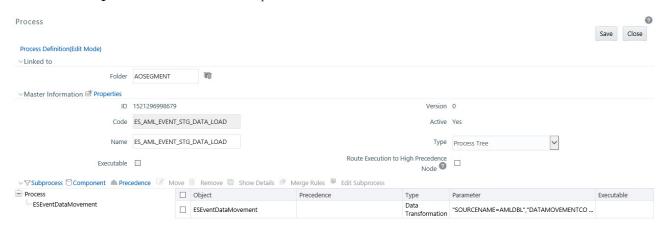

Figure 9. Process Definition (Edit Mode) Window

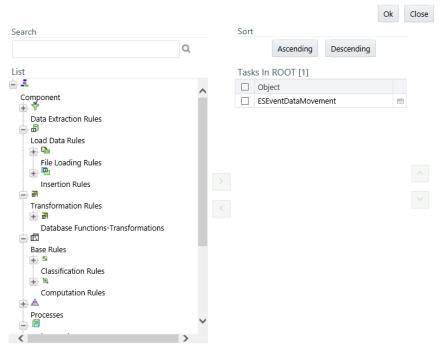

9. Click **Parameter Definition** button to view the *Parameter Definition* window.

Note: Subprocesses cannot be removed from this window.

#### Figure 10. Component Selector Window

10. Modify **##MONTHS##** the *Parameter Definition* window to the number of lookback period (in months). For example, 60 for sixty months. Click **OK** to save.

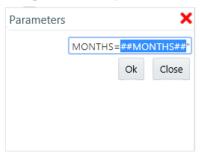

Figure 11. Parameter Definition Window

#### 4-Configuring the Application

11. On the *Process Definition* window, click save and the pop up [16450] Do you want to save this definition as new version? appears. Click No.

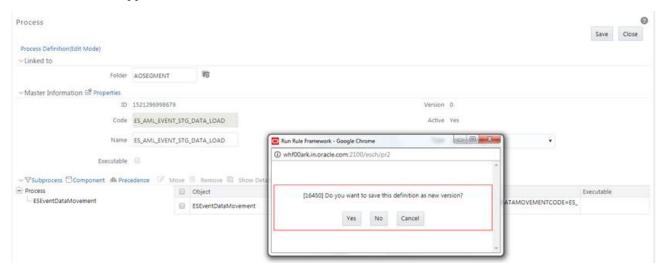

Figure 12. [16450] Do you want to save this definition as new version? Popup

12. A successful message popup appears. Click Close.

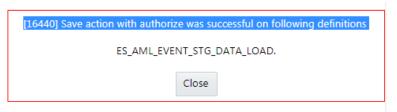

13. Repeat the preceding steps for **ES\_ECM\_EVENT\_STG\_DATA\_LOAD**.

# Running Batch Execution

Run the Batch Execution to load the data for users.

**Note:** It is mandatory to name the folders where the data is stored in the format YYYYMMDD (for example, 20180115 for 15 January, 2018). Naming the folders in other formats will not generate the data for the Batch Execution Run.

To run the batch execution process, follow these steps:

- 1. Login to the OFSAA Application with your credentials to view the Applications window.
- 2. Click from the header to display the applications in a Tiles menu.
- 3. Click **Anti Money Laundering Event Scoring** from the Tiles menu. The Anti Money Laundering Event Scoring window is displayed with the Navigation list to the left.
- 4. Click Common Tasks displayed from the Navigation list to expand and view the menu.

- 5. Click **Operations** to display the various menu items for administration operations.
- 6. Click **Batch Execution** to view the *Batch Execution* window. On this window, select the **Batch ID** ESINFO\_xxx (where xxx is a multi-digit identifier).
- 7. Click the date-picker and select the date for the batch execution data from the **Information Date** section.
- 8. Click **Execute Batch** to execute the batch runs for Batch ID.

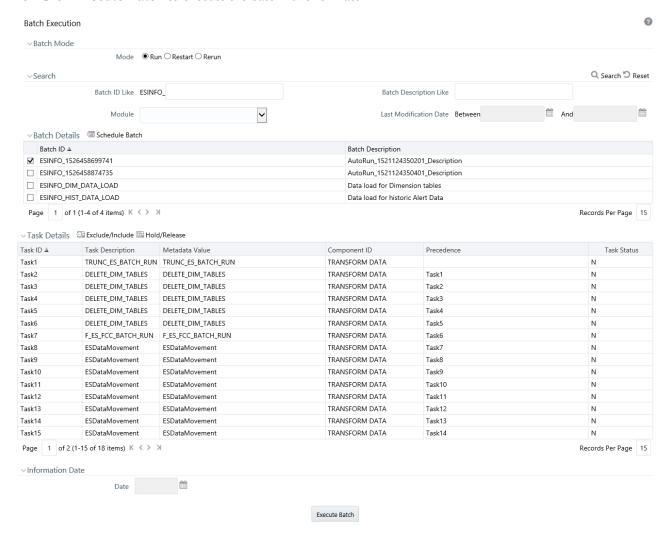

Figure 13. Batch Execution

The following table provides details for the batch execution load into the application database:

Table 8. Batch Execution Data Load and Format Details

| File Name                   | Table Name             | Description                                               |
|-----------------------------|------------------------|-----------------------------------------------------------|
| F2T_DIM_ES_ENTITY_TYPE      | DIM_ES_ENTITY_TYPE     | Load data from .dat file to DIM_ES_ENTITY_TYPE table.     |
| F2T_DIM_ES_ENTITY_TYPE _MLS | DIM_ES_ENTITY_TYPE_MLS | Load data from .dat file to DIM_ES_ENTITY_TYPE_MLS table. |

#### 4-Configuring the Application

Table 8. Batch Execution Data Load and Format Details

| File Name                          | Table Name                     | Description                                                                                                    |  |
|------------------------------------|--------------------------------|----------------------------------------------------------------------------------------------------|--|
| F2T_DIM_ES_MEASURE_NAM<br>E        | DIM_ES_MEASURE_NAME            | Load data from .dat file to DIM_ES_MEASURE_NAME table.                                                                                                    |  |
| F2T_DIM_ES_MEASURE_NAM<br>E_MLS    | DIM_ES_MEASURE_NAME_ML<br>S    | Load data from .dat file to DIM_ES_MEASURE_NAME_MLS table.                                                                                                    |  |
| F2T_DIM_ES_SCENARIO                | DIM_ES_SCENARIO                | Load data from .dat file to DIM ES SCENARIO table.                                                                                                    |  |
| F2T_DIM_ES_SCENARIO_ML<br>S        | DIM_ES_SCENARIO_MLS            | Load data from .dat file to DIM_ES_SCENARIO_MLS table.                                                                                                    |  |
| F2T_DIM_ES_SEGMENT                 | DIM_ES_SEGMENT                 | Load data from .dat file to DIM_ES_SEGMENT table.                                                                                                    |  |
| F2T_DIM_ES_SEGMENT_MLS             | DIM_ES_SEGMENT_MLS             | Load data from .dat file to DIM_ES_SEGMENT_MLS table.                                                                                                    |  |
| F2T_DIM_ES_EVENT_WF_ST<br>ATUS     | DIM_ES_EVENT_WF_STATUS         | Load data from .dat file to DIM_ES_EVENT_WF_STATUS table.                                                                                                    |  |
| F2T_DIM_ES_EVENT_WF_ST<br>ATUS_MLS | DIM_ES_EVENT_WF_STATUS<br>_MLS | Load data from .dat file to DIM_ES_EVENT_WF_STATUS_MLS table.                                                                                                    |  |
| F2T_FSI_ES_EVENT_INPUT<br>_STG     | FSI_ES_EVENT_INPUT_STG         | Load data from .dat file to FSI_ES_EVENT_INPUT_STG table.                                                                                                    |  |
| T2T_FSI_ES_EVENT_INPUT             | FSI_ES_EVENT_INPUT             | Data is loaded from  F2T_FSI_ES_EVENT_INPUT_STG  file to  F2T_FSI_ES_EVENT_INPUT_STG  table. After a successful DQ  check the data from  F2T_FSI_ES_EVENT_INPUT_STG is  loaded to  F2T_FSI_ES_EVENT_INPUT table  by a T2T. |  |

The following table provides details for the data format for the flat files that load batch execution data into the application database:

Note: The character  $\sim$  denotes a space in the Data Format.

**Table 9. Batch Execution Data File Format** 

| File Name                  | Data Format                                                                                                    |
|----------------------------|----------------------------------------------------------------------------------------------------|
| DIM_ES_SEGMENT.dat         | V_SEGMENT_CODE~V_SEGMENT_DESC~V_SEGMENT_NAME~F_LA TEST_RECORD_INDICATOR~D_RECORD_START_DATE(dd-mm-y yyy)~D_RECORD_END_DATE(dd-mm-yyyy)~DESCLOCALE                                |
|                            | For example, FRA~FRAUD~Y~05/15/2017~05/15/2020~en_US                                                                                                    |
| DIM_ES_SCENARIO.dat        | V_SCENARIO_CODE~V_SCENARIO_DESC~V_SCENARIO_NAME~F _LATEST_RECORD_INDICATOR~D_RECORD_START_DATE (dd-m m-yyyy)~D_RECORD_END_DATE (dd-mm-yyyy)~DESCLOCALE                           |
|                            | For example,<br>118810010~(FR/EN) High Risk Transactions: High<br>Risk Counter Party~(FR/EN) High Risk<br>Transactions: High Risk Counter<br>Party~Y~05/15/2017~05/15/2020~en_US |
| FSI_ES_EVENT_INPUT_STG     | N_EVENT_ID~D_EVENT_GENERATION_DATE(dd-mm-yyyy)~V_<br>MEASURE_NAME~V_MEASURE_VALUE~V_SCENARIO_NAME~V_EN<br>TITY_TYPE_NAME~V_WF_STATUS_NAME~V_SEGMENT_NAME                         |
|                            | For example, 11~09/14/2016~tx_amout_cdt~125~Rapid Movement of Funds~ACCOUNT~SAR Not Filed~High Net Worth                                                                         |
| Dim_Measure.dat            | V_MEASURE_CODE~V_MEASURE_DESC~V_MEASURE_NAME~F_LA TEST_RECORD_INDICATOR~D_RECORD_START_DATE(dd-mm-y yyy)~D_RECORD_END_DATE(dd-mm-yyyy)~DESCLOCALE~V_D ATATYPE~                   |
|                            | For example,                                                                                                    |
|                            | Lrf_Prctg~Lrf_Prctg~Lrf_Prctg~Y~05/15/17~05/15/20 ~en_US~Number~                                                                                                    |
| DIM_ES_ENTITY_TYPE.dat     | V_ENTITY_TYPE_CODE~V_ENTITY_TYPE~F_LATEST_RECORD_<br>INDICATOR~D_RECORD_START_DATE~D_RECORD_END_DATE(d<br>d-mm-yyyy)~DESCLOCALE                                                  |
|                            | For example, CU~CUSTOMER~Y~05/15/2017~05/15/2020~en_US                                                                                                    |
| DIM_ES_EVENT_WF_STATUS.dat | V_WF_STATUS_CODE~V_WF_STATUS_DESC~V_WF_STATUS_NAM<br>E~F_LATEST_RECORD_INDICATOR~D_RECORD_START_DATE(d<br>d-mm-yyyy)~D_RECORD_END_DATE(dd-mm-yyyy)~DESCLOCA<br>LE                |
|                            | For example,                                                                                                    |
|                            | Y~SAR Filed~SAR                                                                                                    |
|                            | Filed~Y~05/15/2017~05/15/2020~en_US                                                                                                    |

- 9. Navigate to the directory /ftpshare/<INFODOM\_NAME>/dmt/source.
- 10. Copy the .dat files to the respective directories shown in the following table:

#### 4-Configuring the Application

Table 10. Directory to File Mapping

| Directory Name     | File Name                  |
|--------------------|----------------------------|
| AO_Scenario        | DIM_ES_SCENARIO.dat        |
| AO_Entity_Type     | DIM_ES_ENTITY_TYPE.dat     |
| AO_Segment         | DIM_ES_SEGMENT.dat         |
| AO_Processing      | FSI_ES_EVENT_INPUT_STG     |
| AO_Measure         | Dim_Measure.dat            |
| AO_Alert_wf_status | DIM_ES_EVENT_WF_STATUS.dat |

11. Open the preceding directories and create a date directory in each of them in the format (YYYYMMDD). For example,

/ftpshare/<INFODOM\_NAME>/dmt/source/AO\_Segment/data/<DATE\_DIRECTORY\_IN\_YYYYMMDD>/.

# Getting data from tables in behavior detection application into .dat files

The following tables in BD are used to get data for .dat files:

- 1. KDD\_REVIEW (Stores Alert Details)
- 2. KDD\_BREAK (Stores Breaks)
- 3. KDD\_BREAK\_BINDING (Stores Bindings/measures)
- 4. KDD\_SCNRO (Stores list of available scenarios)
- 5. KDD\_CENTRICITY (Stores list of available Entity Types)
- 6. KDD\_JRSDCN (Stores list of available Jurisdictions)
- 7. KDD\_CODE\_SET\_TRNLN (Stores the translations for codes such as Closing Class Code CL01, which means SARed, and CL02 and CL 03, which means non SARed. This is used to derive the Workflow status codes.)

The following table presents the table and column mapping for AML and Event Scoring:

Table 11. Table and column mapping for AML and Event Scoring

| AML Table         | Event Scoring Table | AML Columns | <b>Event Scoring Column</b> |
|-------------------|---------------------|-------------|-----------------------------|
| KDD_BREAK_BINDING | DIM_ES_MEASURE_NAM  | BINDG_NM    | V_MEASURE_CODE              |
|                   | E                   | BINDG_NM    | V_MEASURE_DESC              |
|                   |                     | BINDG_NM    | V_MEASURE_NAME              |

| AML Table         | Event Scoring Table | AML Columns                                                                     | Event Scoring Column                                                                                                    |  |
|-------------------|---------------------|---------------------------------------------------------------------------------|----------------------------------------------------------------------------------------------------|--|
| KDD_SCNRO         | DIM_ES_SCENARIO     | SCNRO_ID                                                                        | V_SCENARIO_CODE                                                                                                    |  |
|                   |                     | SCNRO_DISPL_NM                                                                  | V_SCENARIO_DESC                                                                                                    |  |
|                   |                     | SCNRO_DISPL_NM                                                                  | V_SCENARIO_NAME                                                                                                    |  |
|                   |                     | Note: To make scenario name unique, its value is derived as:  SCNRO_DISPL_NM=   |                                                                                                    |  |
|                   |                     | coalesce(cntry_type_c d, null, 'UD')    '_'    scnro_short_nm    '_'   scnro_id |                                                                                                    |  |
| KDD_CENTRICITY    | DIM_ES_ENTITY_TYPE  | CNTRY_ID                                                                        | V_ENTITY_TYPE_CODE                                                                                                    |  |
|                   |                     | CNTRY_NM                                                                        | V_ENTITY_TYPE                                                                                                    |  |
| KDD_JRSDCN        | DIM_ES_SEGMENT      | JRSDCN_CD                                                                       | V_SEGMENT_CODE                                                                                                    |  |
|                   |                     | JRSDCN_DSPLY_NM                                                                 | V_SEGMENT_DESC                                                                                                    |  |
|                   |                     | JRSDCN_NM                                                                       | V_SEGMENT_NAME                                                                                                    |  |
| KDD_CODE_SET_TRNL | DIM_ES_EVENT_WF_ST  | CODE_DISP_TX                                                                    | V_WF_STATUS_DESC                                                                                                    |  |
| N                 | ATUS                | CODE_VAL                                                                        | V_WF_STATUS_NAME                                                                                                    |  |
|                   |                     |                                                                                 | Note: Product approach is that  V_WF_STATUS_CODE is 'Y' for closing class code 'CL01' and 'N' for 'CL02', 'CL03', where Y means productive and N means non-productive alerts. This mapping needs to be changed as per the closing class code being used by banks. |  |

| AML Table                    | Event Scoring Table        | AML Columns                                                                                                    | Event Scoring Column        |
|------------------------------|----------------------------|----------------------------------------------------------------------------------------------------|-----------------------------|
| KDD_REVIEW KDD_BREAK_BINDING | FSI_ES_EVENT_INPUT<br>_STG | KDD_BREAK_BINDING.B<br>INDG_NM                                                                                                    | V_MEASURE_NAME              |
|                              |                            | CNTRY_ID                                                                                                    | V_ENTITY_TYPE_NAME          |
|                              |                            | CLSNG_CLSS_CD                                                                                                    | V_WF_STATUS_NAME            |
|                              |                            | CREAT_TS                                                                                                    | D_EVENT_GENERATION<br>_DATE |
|                              |                            | JRSDCN_CD                                                                                                    | V_SEGMENT_NAME              |
|                              |                            | REVIEW_ID                                                                                                    | N_EVENT_ID                  |
|                              |                            | SCNRO_ID                                                                                                    | V_SCENARIO_NAME             |
|                              |                            | KDD_BREAK_BINDING.V<br>ALUE_TX                                                                                                    | V_MEASURE_VALUE             |
|                              |                            | Note: All the Code and ID columns of KDD_REVIEW table has to be translated with the corresponding name values mentioned in the respective DIM tables. |                             |

**Note:** If you insert data using Historic Load batch (.dat files), FSI\_ES\_EVENT\_INPUT\_STG is required. However, if you want to directly import data into FSI\_ES\_EVENT\_INPUT table, the following column mappings are required. The direct import into FSI\_ES\_EVENT\_INPUT table skips data quality checks and this requires that you configure the relevant data in all the dimension (DIM) tables.

| KDD_REVIEW | FSI_ES_EVENT_INPUT | BINDG_NM V_MEASURE_CODE                                                                                    |                          |
|------------|--------------------|----------------------------------------------------------------------------------------------------|--------------------------|
|            |                    | CNTRY_ID                                                                                                   | V_ENTITY_TYPE_CODE       |
|            |                    | CREAT_TS                                                                                                   | D_EVENT_GENERATION _DATE |
|            |                    | JRSDCN_CD                                                                                                  | V_SEGMENT_CODE           |
|            | REVIEW_ID          | N_EVENT_ID                                                                                                 |                          |
|            | SCNRO_ID           | V_SCENARIO_CODE                                                                                            |                          |
|            | VALUE_TX           | V_MEASURE_VALUE                                                                                            |                          |
|            | CLSNG_CLSS_CD      | V_WF_STATUS_CODE (Valid Values are Y and N. Should be translated based on DIM_ES_EVENT_WF_ST ATUS mapping) |                          |

Note: The following new tables are introduced to store and track the production service results:

- a. aml\_event\_lookup (Stores score range for each bucket)
- b. aml\_fsi\_es\_raw\_events (Stores json of the data posted)

## Accessing event scoring batches from behavior detection application

The configurations described in this section is applicable to the process of scoring events in AMLES and accessing the data from the behavior detection (BD) application. The process requires to update tables in BD, and create a user in BD and map to a user group to enable users access event scoring batches from the BD application. These are described in the prerequisites section. The process then requires you to run two batches from AMLES, which is described in Running Batches in Behavior Detection section.

## **Prerequisites**

The prerequisites are in the following:

- 1. Update the kdd\_install\_param table as shown in the following tables:
  - a. For PARAM\_ID 500

| PARAM_ID        | 500                                                                                             |                                                          |
|-----------------|-------------------------------------------------------------------------------------------------|----------------------------------------------------------|
| PARAM_NM        | AlertOptimizationRequestService                                                                 |                                                          |
| PARAM_DESC_TX   | AlertOptimizationRequestService: POST service used for passing Request data to production.      |                                                          |
| ATTR_1_CD       | ##AO_WEB_USERID##                                                                               | USER NAME OF EVENT<br>SCORING USER<br>(APPROVER/CREATOR) |
| ATTR_1_DESC_TX  | This attribute specifies the user id for the webservice of the AlertOptimizationRequestService  |                                                          |
| ATTR_2_CD       | ##AO_WEB_PASSWORD##                                                                             | PASSWORD OF EVENT<br>SCORING USER<br>(APPROVER/CREATOR)  |
| ATTR_2_DESC_TX  | This attribute specifies the password for the webservice of the AlertOptimizationRequestService |                                                          |
| ATTR_3_CD       | http://hostname:port/context                                                                    |                                                          |
| ATTR_3_VALUE_TX | ##AO_WEB_REQUEST_URL##                                                                          | URL OF EVENT SCORING<br>APPLICATION                      |

#### b. For PARAM\_ID 501

| PARAM_ID       | 501                                                                                                    |                                                          |  |  |
|----------------|----------------------------------------------------------------------------------------------------|----------------------------------------------------------|--|--|
| PARAM_NM       | AlertOptimizationResponseService                                                                                     | AlertOptimizationResponseService                         |  |  |
| PARAM_DESC_TX  | AlertOptimizationResponseService: GET service, used to get response based on Request Id generated by Request Service |                                                          |  |  |
| ATTR_1_CD      | ##AO_WEB_USERID##                                                                                                    | USER NAME OF EVENT<br>SCORING USER<br>(APPROVER/CREATOR) |  |  |
| ATTR_1_DESC_TX | This attribute specifies the user id for the webservice of the AlertOptimizationResponseService                      |                                                          |  |  |
| ATTR_2_CD      | ##AO_WEB_PASSWORD##                                                                                                  | PASSWORD OF EVENT<br>SCORING USER<br>(APPROVER/CREATOR)  |  |  |

| ATTR_2_DESC_TX  | This attribute specifies the password for the webservice of the AlertOptimizationResponseService |                                     |
|-----------------|--------------------------------------------------------------------------------------------------|-------------------------------------|
| ATTR_3_CD       | http://hostname:port/context                                                                     |                                     |
| ATTR_3_VALUE_TX | 1##AO WEB RESPONSE URL##                                                                         | URL OF EVENT SCORING<br>APPLICATION |

2. Create a user in BD and map Mantas Administrator User Group to this user. This action enables the user to access Event Scoring batches from BD application.

### **Running Batches in Behavior Detection**

After performing scoring in AMLES, run the following from BD:

- 1. Login to BD with the credentials for the user created as instructed in the prerequisites section.
- 2. Click from the header to display the applications in a Tiles menu.
- 3. Click **Anti Money Laundering Event Scoring** from the Tiles menu. The Anti Money Laundering Event Scoring window is displayed with the Navigation list to the left.
- 4. Click Common Tasks displayed from the Navigation list to expand and view the menu.
- 5. Click Rule Run Framework to display the various menu items.
- 6. Click **Run** to view the Run window.
- 7. Run **AML\_AO\_Request\_Data\_Move** from the *Run* window. Running AML\_AO\_Request\_Data\_Move, collects the events from the *kdd\_review* table, in JSON format, and exports to AMLES to score the events.

**Note:** When you execute this run, select the date that refers to the **CREAT\_TS** date in the *kdd\_review* table. For example, if you select the date 25-May-2018, the data for CREAT\_TS=25-May-2018 is exported to Event Scoring.

8. Run AML\_AO\_Response\_Data\_Move from the Run window. Running AML\_AO\_Response\_Data\_Move presents the response for events exported by the AML\_AO\_Request\_Data\_Move run. After the application scores the events successfully, scores are assigned to the events. These scored events are inserted in the EVENT\_SCORE column of the kdd review table.

# Chapter 5 Configuring Administration Tools

This chapter provides instructions for configuring parameters specific to administration tools.

This chapter covers the following topics:

- Configuring Administration Tools
- Configuring Application Server

## **Configuring Administration Tools**

This parameter specifies the web application context and URL of the admin tools application.

Follow these steps if the admin tools deployed web application context and URL were different from the default values populated by the Installer.

- 1. Open the Manage Common Parameters screen.
- 2. Select **Used for Design** from the Parameter Category drop-down list.
- 3. Select **Admin Tool** from the Parameter Name drop-down list.
- 4. Edit the required parameter details and click **Save**. A confirmation dialog box appears asking: *Would you like to Save these actions?*
- 5. Click **OK**. A Confirmation dialog box appears with the message: Update Operation Successful.
- 6. Click **OK**. The Manage Common Parameters page is displayed.

Table 12 describes the attributes which should be configured for enabling and using the administration tools.

#### **Table 12. Configuring Administration Tools**

| Attribute                            | Description                                                           |
|--------------------------------------|-----------------------------------------------------------------------|
| APPLICATION_CONTEXT                  | This parameter specifies the context name of admin tools application. |
| ADMINISTRATION_TOOLS_APPLICATION_URL | This parameter specified the URL of admin tools application.          |

# **Configuring Application Server**

This parameter specifies the OFSAAI Application Server IP Address and Java Port.

Follow these steps if in case the values were different from the default values populated by the Installer.

- 1. Open the Manage Common Parameters screen.
- 2. Select **Used for Design** from the Parameter Category drop-down list.
- 3. Select **Application Server** from the Parameter Name drop-down list.
- 4. Edit the required parameter details and click **Save**. A confirmation dialog box appears asking: *Would you like to Save these actions?*
- 5. Click **OK**. A Confirmation dialog box appears with the message: Update Operation Successful.
- 6. Click **OK**. The Manage Common Parameters page is displayed.

Table 13 describes the attributes to be configured for setting the application server.

Table 13. Configuring Application Server

| Attribute               | Description                                                                                                    |
|-------------------------|----------------------------------------------------------------------------------------------------|
| Application Server IP   | This parameter specifies Oracle Financial Services Analytical Applications Infrastructure Application server IP address/server name details required for admin tools. |
| Application Server Port | This parameter specifies Oracle Financial Services Analytical Applications Infrastructure Application server port details required for admin tools.                   |

# Chapter 6 Configuring Web Application

As an Oracle Financial Services Administrator you can customize features in the Web Application UI. This chapter contains information about configuring session time out.

# Configuring the Session Timeout Setting

This section describes the following topics:

- Configuring the Session Timeout Setting
- Configuring the Session Timeout Setting for Administration Tools

### Configuring the Session Timeout Setting

As an Oracle Financial Services Administrator, you can set the inactive web application users to automatically log off by setting the number of minutes that a user can remain inactive. This results in automatic user log-off that terminates the user's session.

For more information on how to set the duration before logout for inactive sessions, see the *Oracle Financial Services Analytical Applications Infrastructure User Guide*.

## **Configuring the Session Timeout Setting for Administration Tools**

As Oracle Financial Services Administrator, you can optionally log off inactive Web Application users by establishing a set number of minutes that a user can remain inactive. This results in automatic user log-off that terminates the user's session.

To modify the idle session timeout for idle or inactive users, follow these steps:

- 1. Open the web.xml file associated with the WebLogic or WebSphere application.
  - You can find this file in the WEB-INF directory under each Web application in the Oracle Financial Services installation.
- 2. Modify the XML code within the file that contains <session-config> in its <session-descriptor> entry.

  Do this by setting the <session-timeout> part of the entry so that the number of minutes equals the current quantity of minutes of inactivity that result in a logoff.
- 3. Save the changes.

After setting the parameter to 30 minutes, the edited XML code should look similar to the following:

```
<session-config>
<session-timeout>30</session-timeout>
</session-config>
```

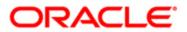